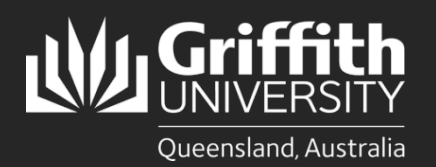

**How to…** *Enter a Timesheet*

#### **Introduction**

This how to guide explains how to submit a timesheet online, either for a casual appointment or for entering adhoc claims, such as overtime etc.

*Note: All staff are required to submit claims within 2 weeks of performing work items.*

# **Step 1: Open the appropriate timesheet**

• Navigate to *My Staff Page* on the *Staff Portal* to begin the process.

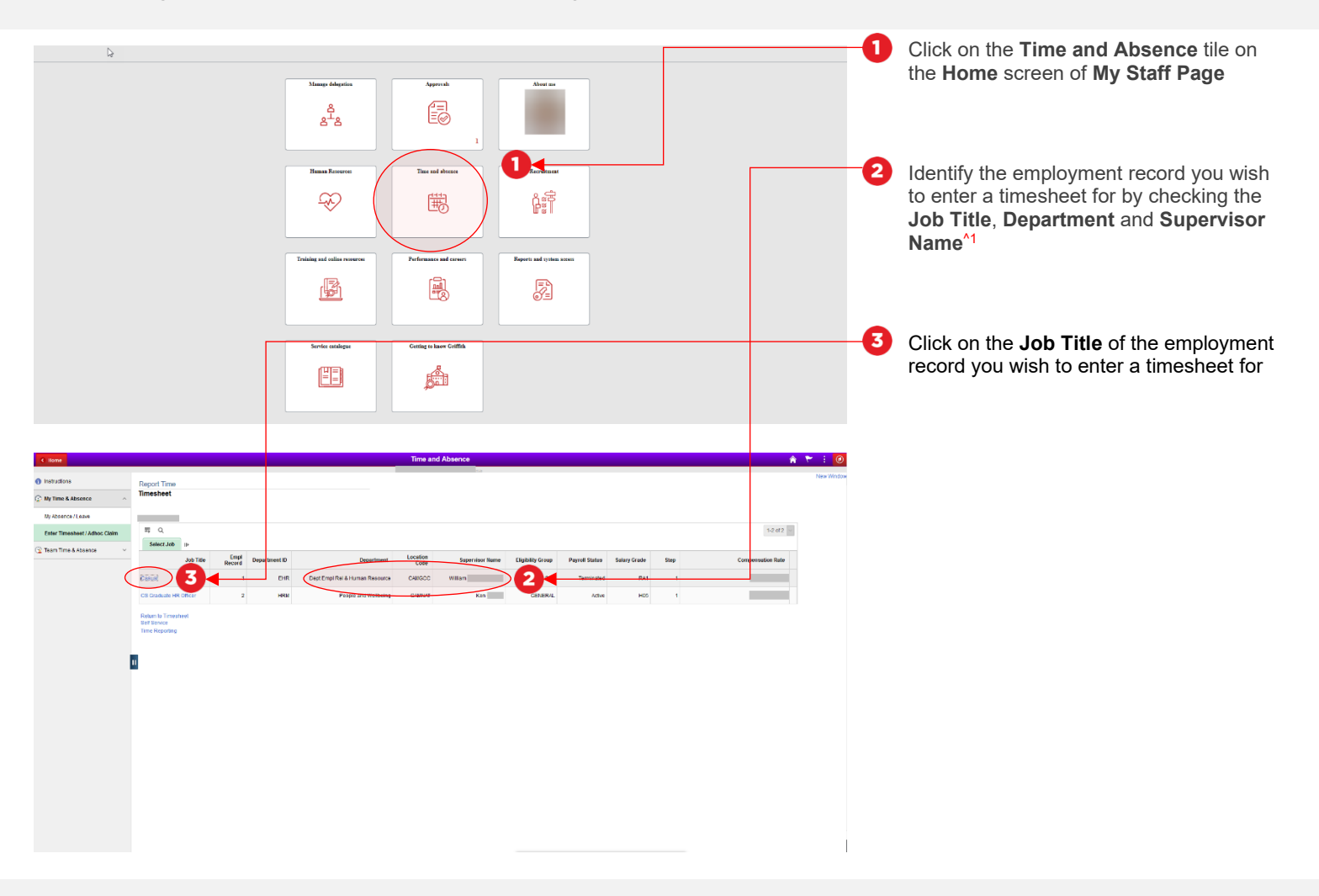

#### Step 1: Tips

**1.** If any of the details for your appointment appear incorrect, please contact Human Resources at **hrandsafety@griffith.edu.au**

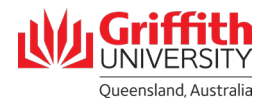

### **Step 2: Enter time worked**

• Enter in the details of time worked within the pay period

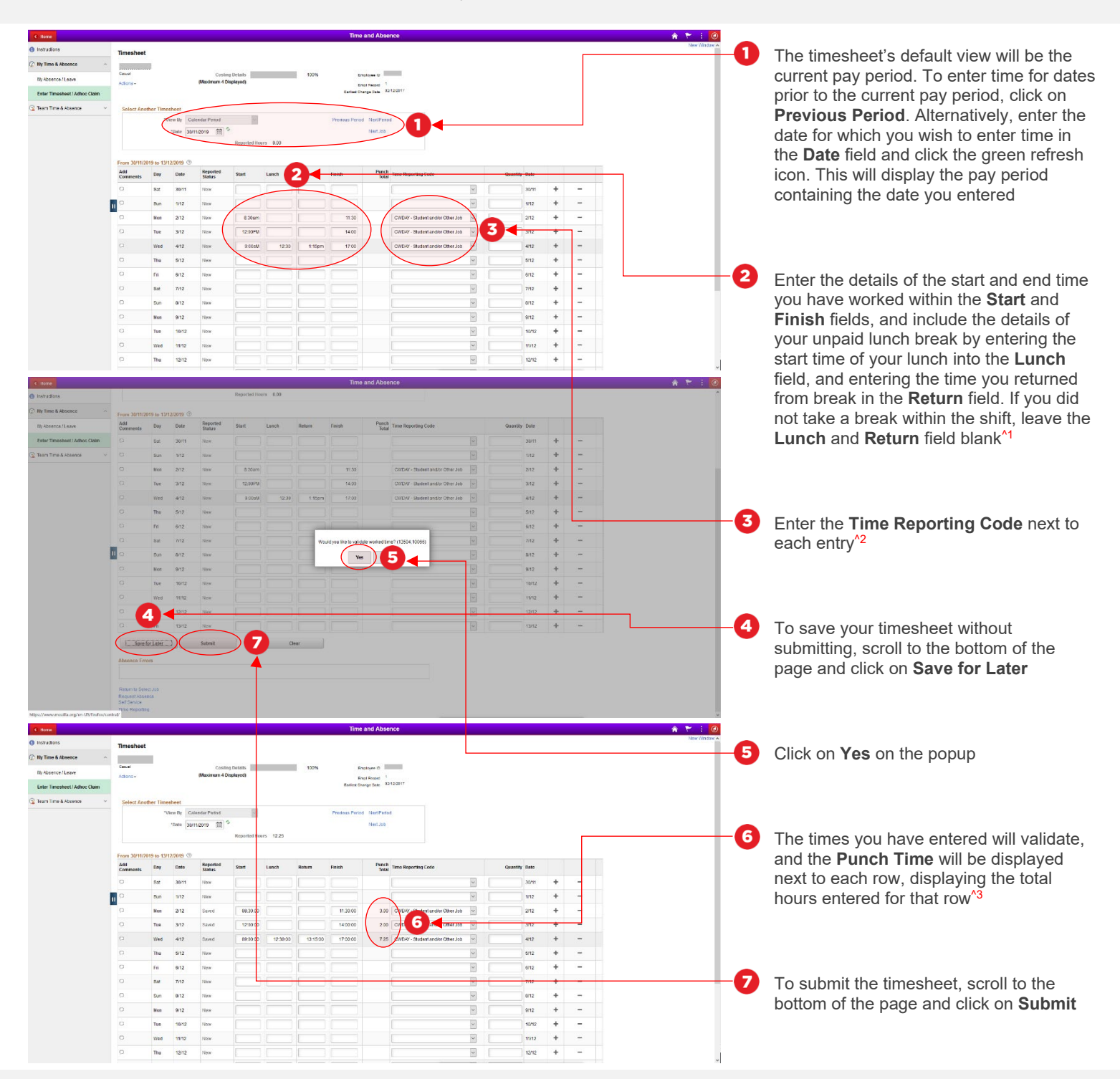

#### Step 2: Tips

- **1.** Time can be entered in either 12 hour or 24 hour format, e.g. 2pm or 2:00pm or 14:00
- **2.** For a full list of time reporting codes for each work group, please see Appendix 1 to this guide
- **3.** If you wish to additional hours with a different time reporting code for the same day, click on the plus button next to the relevant row to add another entry for that day. Similarly, the minus button will delete an entry

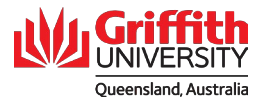

## **Step 3: Submit timesheet for approval**

• Review the contents of the timesheet and submit for approval

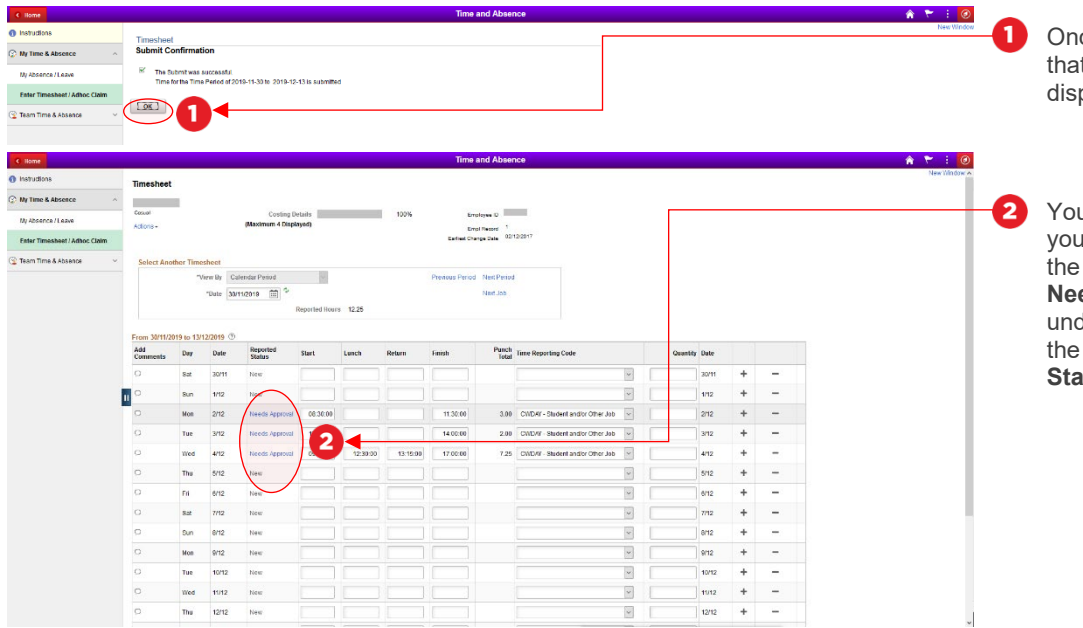

ce you click on **Submit**, a confirmation t the timesheet has submitted will be played. Click **OK** to dismiss

u can check on the approval status of ir timesheet at any time by returning to relevant pay period and click on eds Approval next to the relevant row under the **Reported Status** column. Once timesheet is approved, the **Reported Status** will display as **Approved**

### **Appendix 1: Time Reporting Codes**

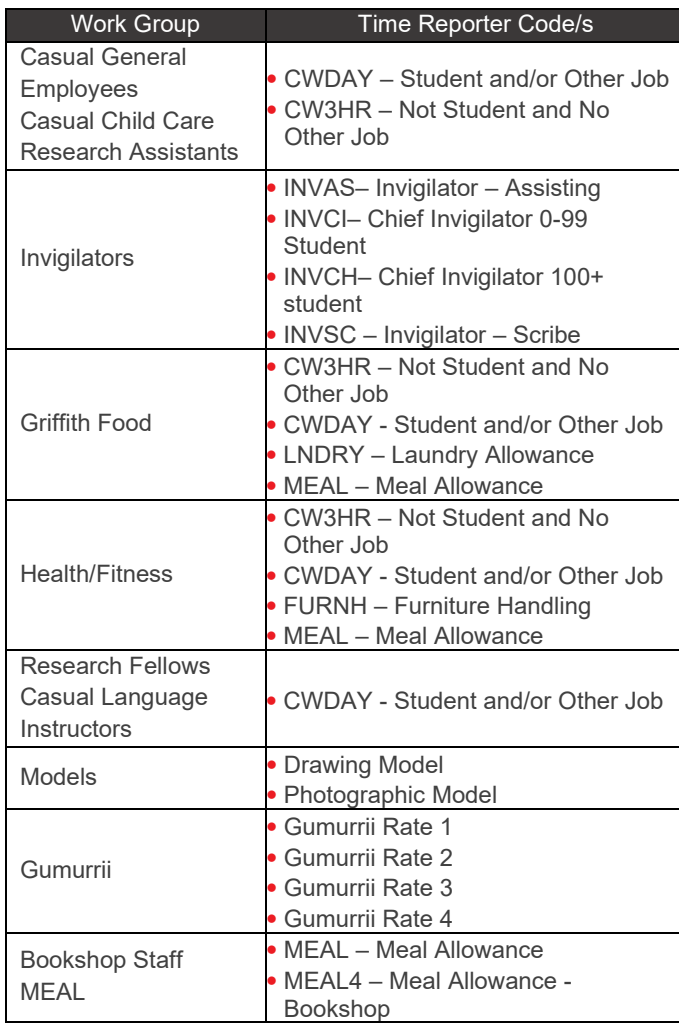

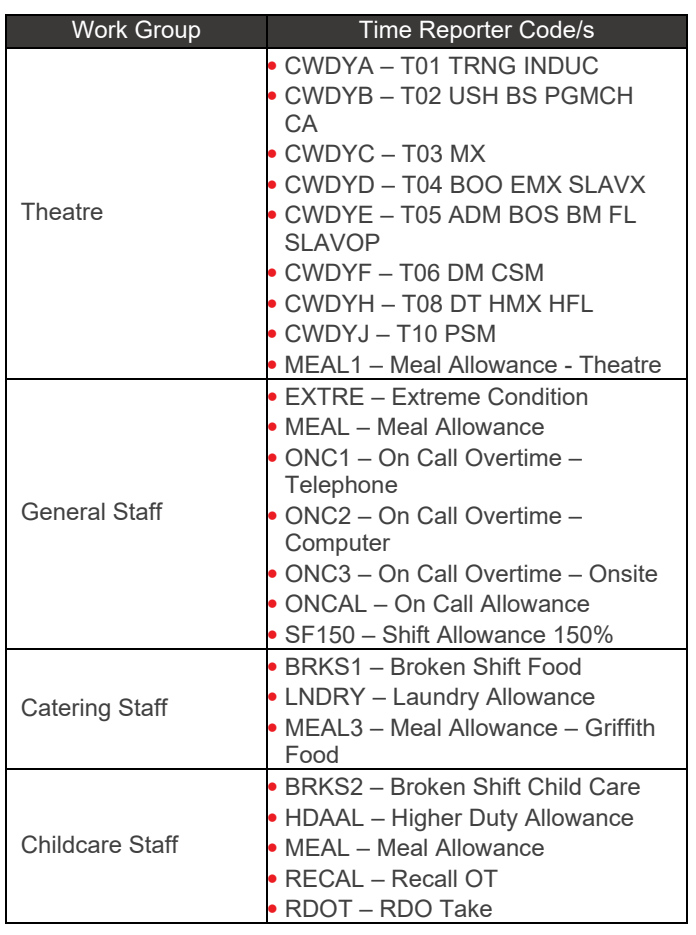

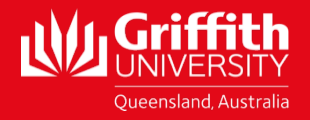